# **PARAMÈTRES GÉNÉRAUX**

# ONGLET GÉNÉRAL

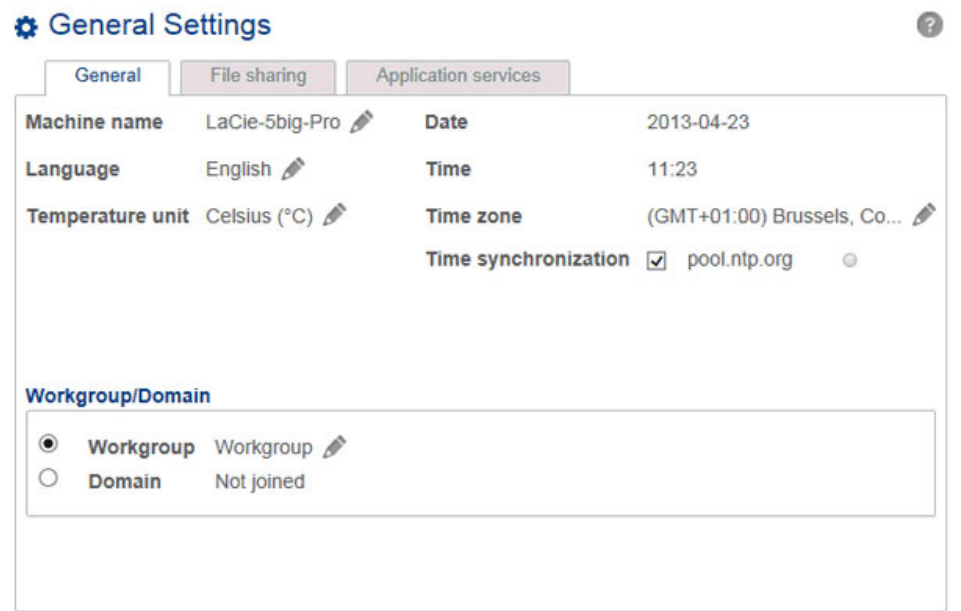

- **Nom de l'ordinateur** : Le nom de l'ordinateur identifie votre NAS LaCie sur le réseau. Pour remplacer le nom par défaut, cliquez sur l'icône en forme de crayon et saisissez un nouveau nom. Si le nom existe déjà, d'autres noms sont créés automatiquement pour éviter un conflit sur le réseau. Exemple : le second LaCie 5big NAS Pro sur votre réseau sera automatiquement nommé LaCie-5big-P-1. Le nom de l'ordinateur est limité à 15 caractères et est sensible à la casse. Il convient en outre d'utiliser des caractères alphanumériques sans espaces ni symboles.
- **Date** : la date et l'heure sont automatiquement définies si vous désignez un serveur NTP (voir ci-dessous). Dans le cas contraire, cliquez sur l'icône en forme de crayon et sélectionnez un jour dans le calendrier.
- **Langue** : cliquez sur l'icône en forme de crayon pour changer la langue du tableau de bord.
- **Heure** : si l'heure n'est pas définie par le serveur NTP, cliquez sur l'icône en forme de crayon et sélectionnez l'heure correcte.
- **Unité de température** : cliquez sur l'icône en forme de crayon pour sélectionner **Celsius** ou **Fahrenheit**.
- **Fuseau horaire** : cliquez sur l'icône en forme de crayon situé en regard du fuseau horaire listé, puis sélectionnez votre fuseau horaire dans le menu déroulant.
- **Synchronisation de l'heure** : cette option permet de synchroniser l'heure et la date avec un serveur NTP (Network Time Protocol). Le serveur NTP règle automatiquement les paramètres de l'heure pour le passage à l'heure d'été.

### Domain

Vous pouvez intégrer votre NAS LaCie à un groupe de travail Windows ou un domaine Windows Active Directory.

- **Groupe de travail** : activez le bouton radio correspondant au **Groupe de travail** et cliquez sur l'icône en forme de crayon pour saisir son nom (de 1 à 15 caractères alphanumériques).
- **Domaine** : activez le bouton radio correspondant au **Domaine** si vous envisagez d'intégrer votre NAS à un domaine Windows Active Directory (reportez-vous au paragraphe suivant pour obtenir des instructions sur la saisie des identifiants Active Directory). Lors de l'intégration à un domaine Active Directory, les noms d'utilisateur/mots de passe du domaine sont respectés par le NAS LaCie et considérés exactement comme s'ils avaient été créés dans le tableau de bord. Une fois intégré au domaine Active Directory, il est possible d'accorder aux utilisateurs de ce domaine l'accès aux dossiers de partage du NAS LaCie.

**Dépannage d'un domaine Active Directory :** ci-après des informations générales sur la méthode à suivre pour intégrer ou quitter un domaine. Pour plus d'informations, voir [Dépannage des connexions au](http://manuals.lacie.com/fr/manuals/2big-5big-nas/help/start#depannage-des-connexions-au-service-active-directory-ad) [service Active Directory \(AD\)](http://manuals.lacie.com/fr/manuals/2big-5big-nas/help/start#depannage-des-connexions-au-service-active-directory-ad).

#### Connexion à un domaine Active Directory

- 1. Sélectionnez le bouton radio **Domaine**.
- 2. Lorsque vous y êtes invité, renseignez les champs **Nom de domaine complètement qualifié**, **Identifiant administrateur** et **Mot de passe administrateur**. Pour les configurations réseau plus complexes, cliquez sur la flèche **Critères avancés** et remplissez les champs **Nom du serveur** et **Adresse IP du serveur**.

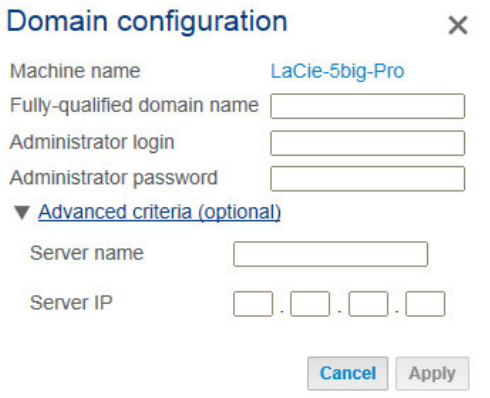

3. Une fois connecté, vous pouvez importer des utilisateurs du domaine sous [Utilisateurs.](http://manuals.lacie.com/fr/manuals/2big-5big-nas/dashboard/users)

#### Synchronisation des utilisateurs/groupes

Hormis les droits d'accès aux partages du NAS LaCie, les utilisateurs et les groupes importés d'un domaine sont gérés par l'administrateur du domaine. Si le compte d'un utilisateur/groupe a été modifié par l'administrateur du domaine sur le serveur Windows Active Directory (ex. : mot de passe changé, supprimé du domaine, etc.), vous pouvez cliquer sur le bouton **Synchroniser les utilisateurs/groupes importés** pour mettre à jour le compte sur le NAS LaCie.

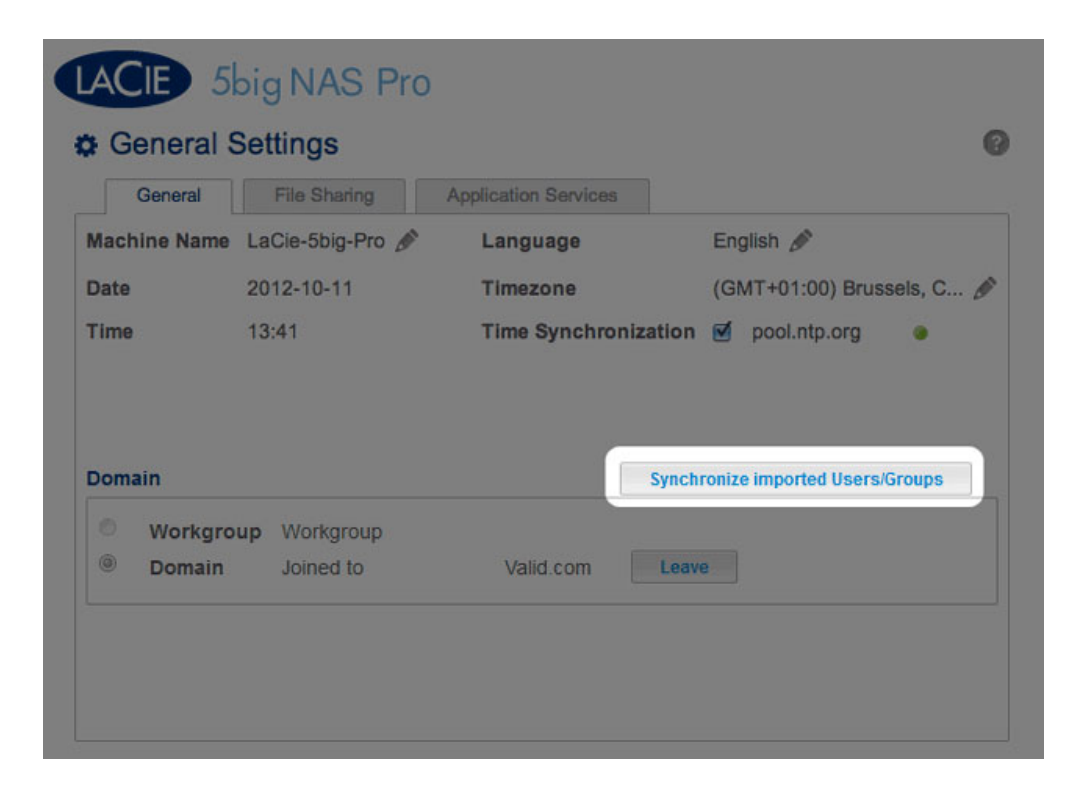

#### Quitter le domaine

Pour supprimer le NAS LaCie d'un domaine :

1. Cliquez sur le bouton **Quitter**.

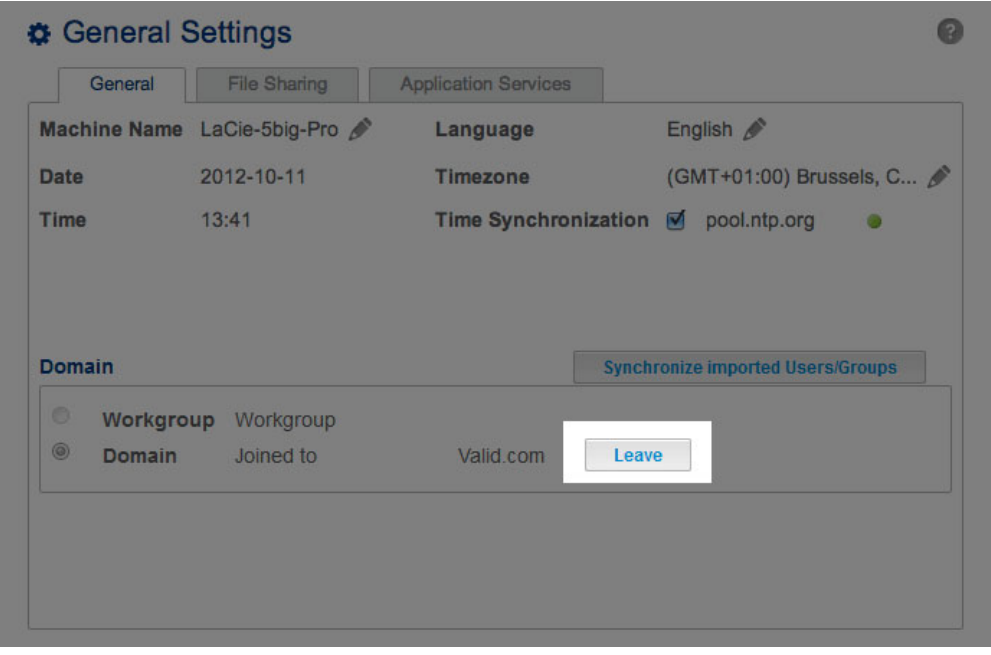

- 2. Identifiez-vous en saisissant votre nom et votre mot de passe administrateur.
- 3. Il est possible que les utilisateurs et groupes importés soient toujours répertoriés sous [Utilisateurs](http://manuals.lacie.com/fr/manuals/2big-5big-nas/dashboard/users) et [Groupes.](http://manuals.lacie.com/fr/manuals/2big-5big-nas/dashboard/groups) Pour supprimer tous les utilisateurs et groupes importés du NAS LaCie, cliquez sur le bouton **Supprimer les utilisateurs/groupes importés** (ce bouton remplace le bouton **Synchroniser les utilisateurs/groupes importés** lorsque vous quittez un domaine).

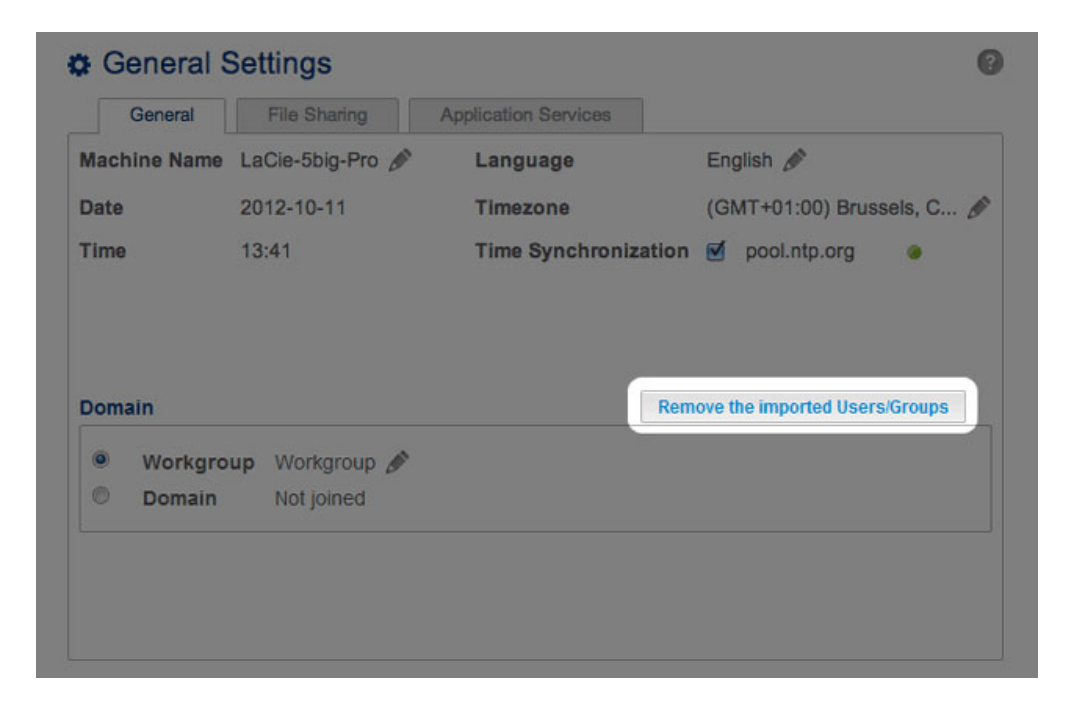

## **SERVICES**

### Onglet Partage de fichiers

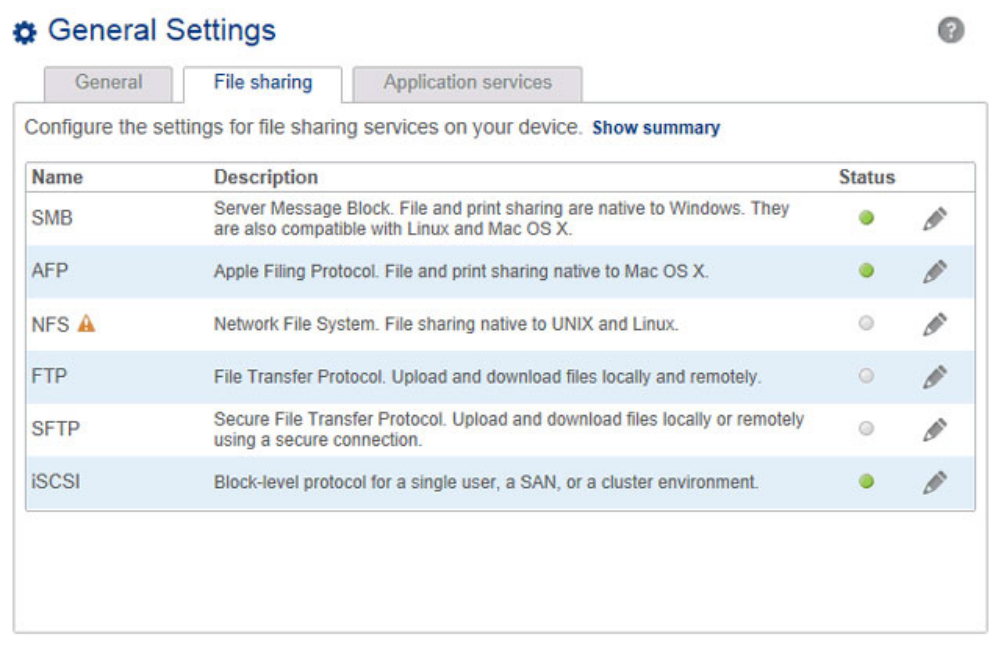

L'onglet Partage de fichiers contient une liste de protocoles de fichiers compatibles avec le NAS LaCie. L'administrateur peut décider de conserver certains services et d'en désactiver d'autres en fonction des besoins des ordinateurs et des postes de travail du réseau. Exemples :

- L'administrateur peut souhaiter désactiver le protocole AFP (Apple Filing Protocol) si aucun ordinateur Macintosh n'est connecté au réseau.
- L'administrateur peut activer le service FTP pour accéder au NAS LaCie via une application FTP tierce. Voir [Accès à des fichiers partagés via FTP](http://manuals.lacie.com/fr/manuals/2big-5big-nas/access/ftp) pour plus d'informations.

#### iSCSI : serveurs iSNS et LAN

Le service iSCSI permet de diriger les volumes cibles iSCSI vers un serveur iSNS (Internet Storage Name Service) sur le réseau. Les postes de travail (initiateurs) peuvent ainsi privilégier le serveur iSNS à une connexion directe pour rechercher le(s) volume(s) iSCSI du NAS LaCie. Le serveur iSNS est idéal pour gérer de multiples volumes iSCSI (cibles) et postes de travail compatibles (initiateurs). Pour saisir l'adresse IP du serveur iSNS :

- 1. Allez dans **Tableau de bord > Paramètres généraux > Partage de fichiers**.
- 2. Cliquez sur l'icône de configuration correspondant à **iSCSI**, puis sur **Paramètres avancés**.
- 3. Cochez la case, puis saisissez l'adresse IP du serveur iSNS.

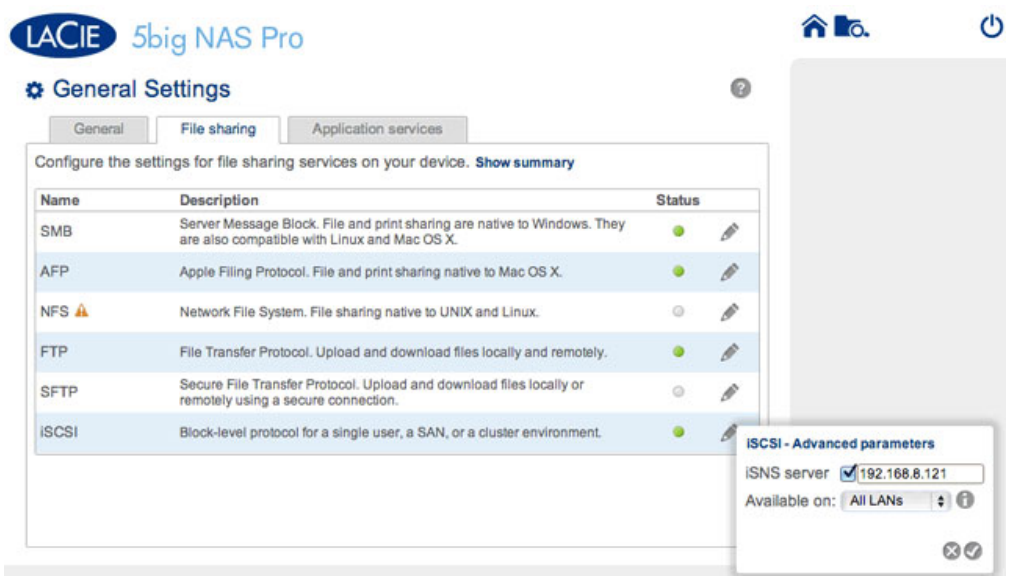

Pour savoir comment créer des volumes iSCSI sur votre NAS LaCie, voir [Cible iSCSI.](http://manuals.lacie.com/fr/manuals/2big-5big-nas/advanced-storage/adv-sto02-iscsi)

Ce service iSCSI peut être limité un seul LAN :

- 1. Allez dans **Tableau de bord > Paramètres généraux > Partage de fichiers**.
- 2. Cliquez sur l'icône de configuration correspondant à **iSCSI**, puis sur **Paramètres avancés**.
- 3. Sélectionnez le menu déroulant, puis cliquez sur LAN 1 ou LAN 2.

**Information importante concernant le partage de volumes iSCSI :** le montage d'un volume iSCSI sur plusieurs postes de travail à la fois accroît significativement le risque de corruption des fichiers, à l'exception des environnements de cluster SAN qui comprennent des serveurs et des logiciels dédiés à la gestion du partage des volumes iSCSI.

### Onglet Services d'application

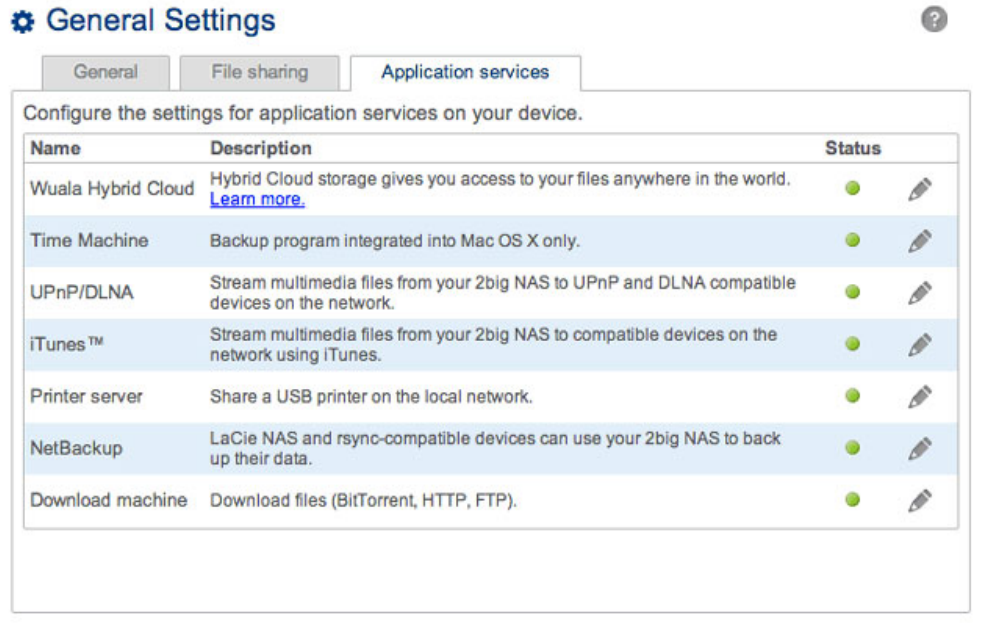

L'onglet Services d'application contient une liste de services qui peuvent être utilisés avec le tableau de bord ou des programmes tiers.

- Time Machine : Voir [Sauvegarde : NAS LaCie et PC/Mac](http://manuals.lacie.com/fr/manuals/2big-5big-nas/access/backup-3rdparty) pour plus d'informations.
- UPnP/DLNA : Voir [Serveurs multimédias \(UPnP/DLNA\)](http://manuals.lacie.com/fr/manuals/2big-5big-nas/access/multimedia) pour plus d'informations.
- iTunes : Voir [Serveurs multimédias \(UPnP/DLNA\)](http://manuals.lacie.com/fr/manuals/2big-5big-nas/access/multimedia) pour plus d'informations.
- Network Backup : Voir [Sauvegardes à distance : activer le serveur Network Backup](http://manuals.lacie.com/fr/manuals/2big-5big-nas/backup/bu02-netbuserv) pour plus d'informations. En activant le serveur Network Backup, vous désactivez le service SFTP sous l'onglet Partage de fichiers.
- Automate de téléchargement : Voir [Automate de téléchargement](http://manuals.lacie.com/fr/manuals/2big-5big-nas/dashboard/download) pour plus d'informations.

#### Serveur d'impression

Votre NAS LaCie est doté d'un serveur d'impression. Suivez les instructions ci-après pour partager une imprimante sur le réseau via le NAS LaCie :

- 1. Connectez votre imprimante à un port USB sur le NAS LaCie.
- 2. Sous **Tableau de bord > Paramètres généraux > Services d'application**, vérifiez l'état du **Serveur d'impression**. Le voyant vert indique que le NAS LaCie a détecté l'imprimante.

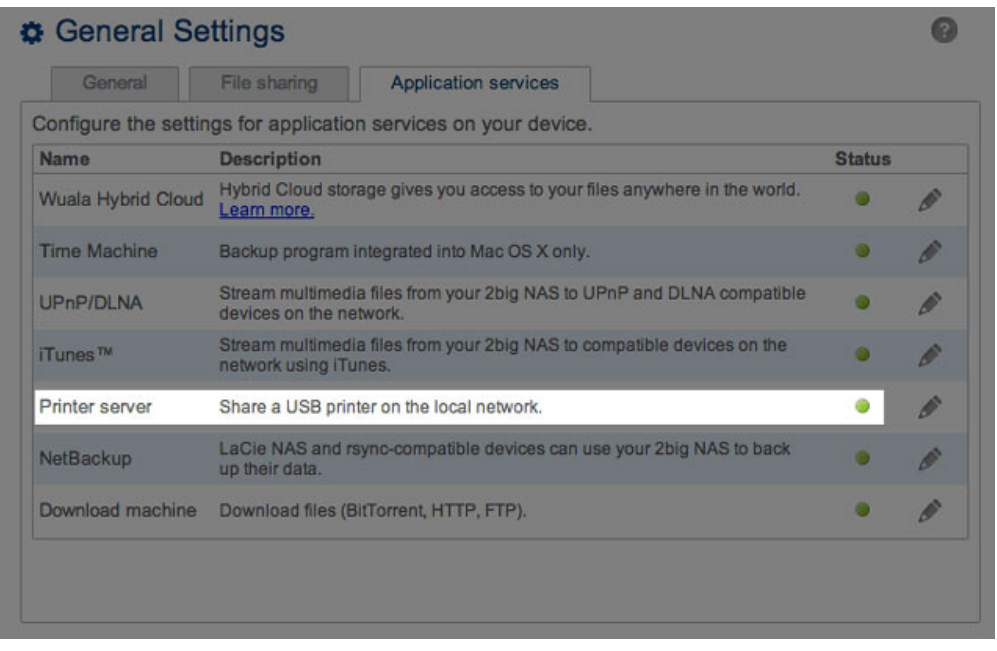

Des pilotes spécifiques peuvent être nécessaires pour permettre aux ordinateurs du réseau d'utiliser l'imprimante. Pour plus d'informations, consultez le manuel d'utilisation de votre imprimante.

**Information importante :** pour les imprimantes multifonctions, seule la fonction Impression est prise en charge. Si votre imprimante possède une fonction de balayage, elle ne fonctionnera pas lorsqu'elle est connectée au NAS LaCie.

De plus, seules les imprimantes PostScript sont prises en charge. Si votre imprimante ne s'affiche pas sous l'onglet Services d'application, il est probable qu'elle ne prenne pas en charge l'impression PostScript. C'est souvent le cas avec les imprimantes photo et multifonctions. LaCie ne peut garantir que votre imprimante prenne en charge les protocoles adéquats permettant d'en faire une imprimante réseau.

# ACTIVATION DES SERVICES

Il existe trois niveaux d'activation des services : activer/désactiver, activation du service global et protocoles de partage. Les onglets Partage des fichiers et Services d'application permettent de gérer les paramètres des fonctions Activer/Désactiver et Activation du service global. Les protocoles de partage sont gérés en fonction du partage sur la page [Dossiers de partage](http://manuals.lacie.com/fr/manuals/2big-5big-nas/dashboard/shares) .

Dans tous les cas, l'activation/la désactivation d'un service prévaut sur l'activation du service global et les protocoles de partage. En cas d'activation d'un service, un voyant vert apparaît dans la colonne **État**. Tous les services ne sont pas activés par défaut.

Pour **Désactiver** un service, cliquez sur l'icône de configuration correspondant au service.

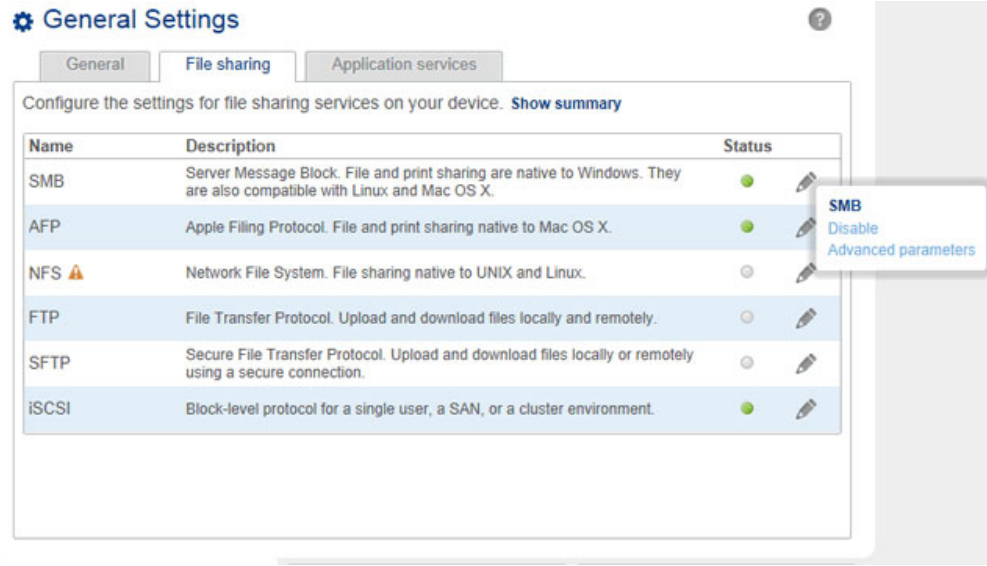

Procédez à l'identique pour **Activer** un service.

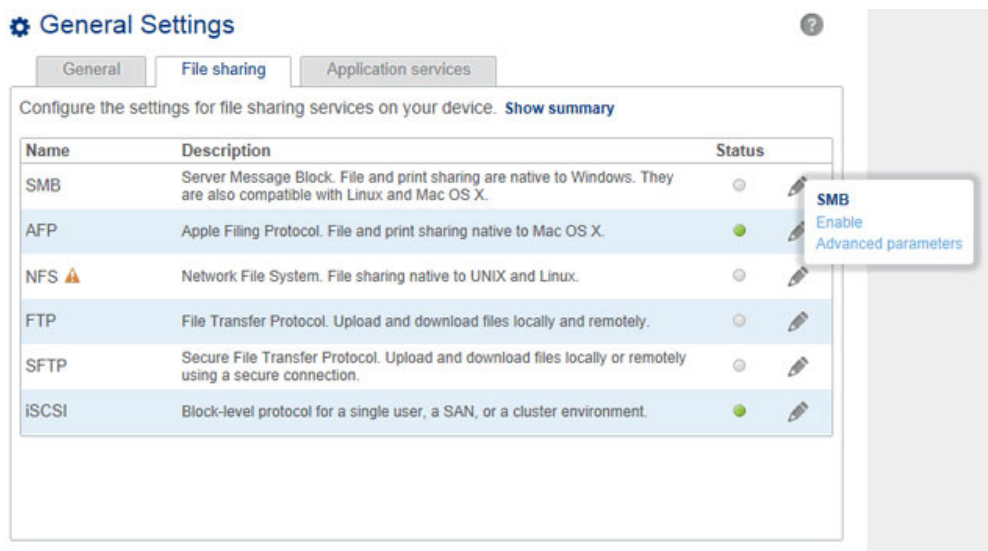

Pour afficher la **Valeur du service global**, cliquez sur l'icône de configuration correspondant aux **Paramètres avancés**. Le menu déroulant permet de désactiver/d'activer la valeur du service global.

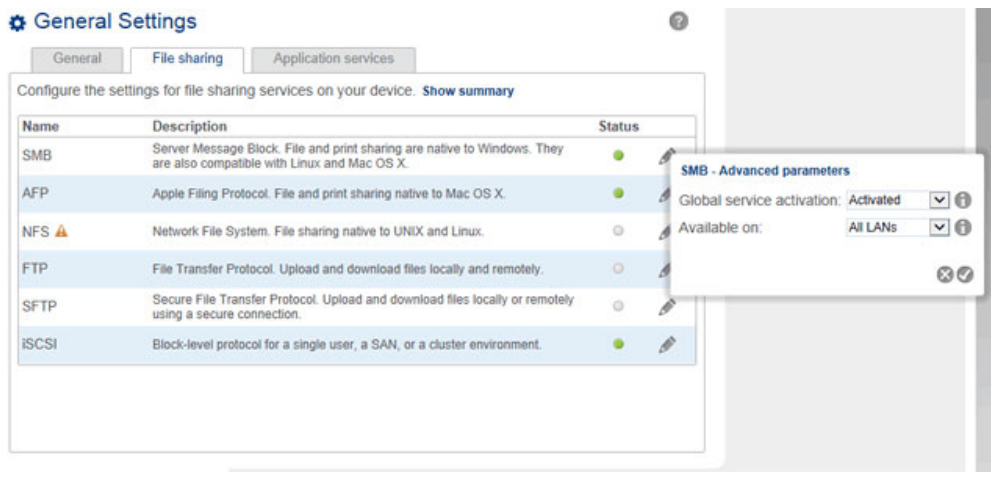

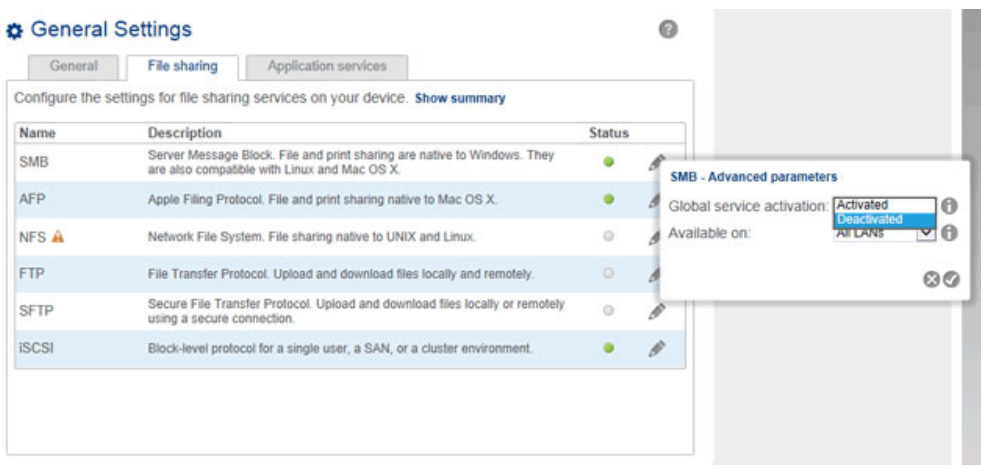

Le niveau du service global est, par défaut, paramétré sur **Activé**. Tant qu'il est activé, ce service peut être utilisé par l'ensemble des partages. Un administrateur peut également décider de désactiver le service global tout en activant le service lui-même. L'administrateur peut ainsi restreindre ce service à certains partages en réglant la valeur du protocole sous [Dossiers de partage.](http://manuals.lacie.com/fr/manuals/2big-5big-nas/dashboard/shares) Exemple : l'administrateur peut décider de limiter le service Time Machine à un seul partage, lequel est uniquement disponible sur les ordinateurs Macintosh du réseau.

Pour obtenir d'autres exemples de paramétrage de service, reportez-vous au tableau ci-après :

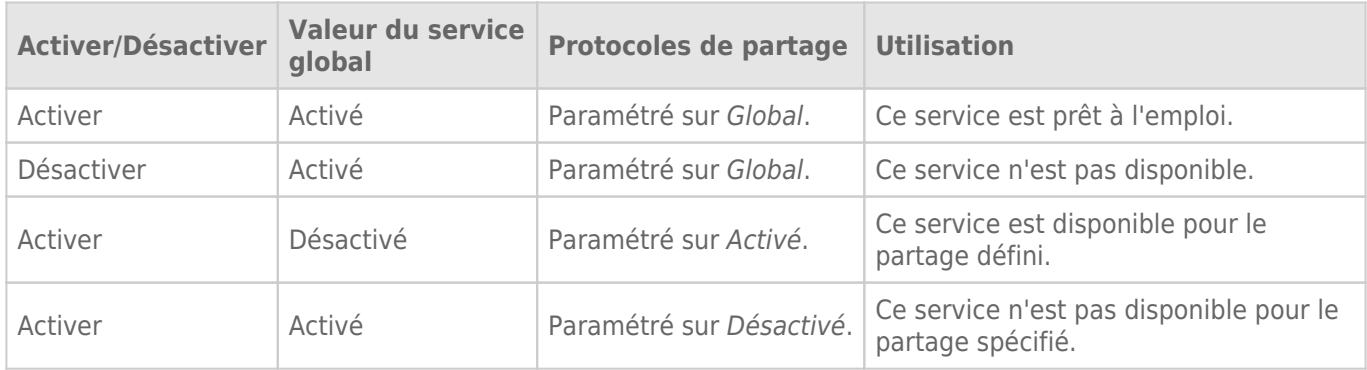

Voir [Dossiers de partage](http://manuals.lacie.com/fr/manuals/2big-5big-nas/dashboard/shares) pour connaître la procédure de paramétrage des protocoles de partage.

### Ports Ethernet (LAN) et services (5big NAS Pro uniquement)

L'administrateur peut limiter certains services à un port LAN en cliquant sur l'icône de configuration, puis sur **Paramètres avancés**. Dans le menu déroulant, sélectionnez le port LAN à privilégier pour le service en question.

![](_page_11_Picture_112.jpeg)

### Récapitulatif des services

Pour consulter l'état de tous les services, cliquez sur **Afficher le résumé** sous les onglets Partage de fichiers ou Services d'application.

![](_page_12_Picture_9.jpeg)

![](_page_12_Picture_10.jpeg)